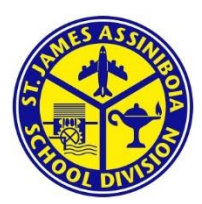

 **École Ness**

3303 Ness Avenue Winnipeg, Manitoba R2J 0G6 Phone: 204-837-1361 Fax: 204-885-3497 https://www.sjasd.ca/school/ness/

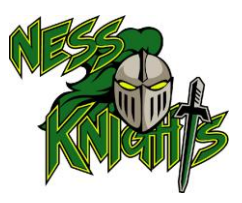

June 28, 2018

Dear Parents/Guardians,

We are very pleased to let you know that we will be offering the convenience of ONLINE payments beginning this fall, 2018. Student Fees, field trips and other money coming into the school will all be set up with School Cash Online. It takes less than 5 minutes to register. Once you create a family account it will follow your child(ren) when they move senior years. Please follow these step by step instructions, and you will begin to receive email notifications regarding upcoming events involving your child(ren).

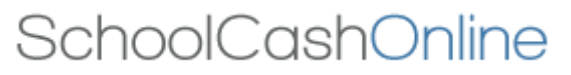

#### **NOTE: If you require assistance, select the GET HELP option in the top right hand corner of the screen or contact the school at 204-837-1361.**

# **Step 1: Register**

- a) If you have not registered, please go to the School Cash Online home page https://sjsd.schoolcashonline.com and select the "Get Started Today" option.
- b) Complete each of the three Registration Steps \*For Security Reasons your password, requires **8characters**, **one uppercase** letter, **one lowercase** letter and a**number.**

# **Step 2: Confirmation Email**

A registration confirmation email will be forwarded to you. Click on the link provided inside the email to confirm your email and School Cash Online account.

The confirmation link will open the School Cash Online site prompting you to sign into your account. Use your email address and password just created with your account.

# **Step 3: FindStudent**

#### **Note: Student Number is Not Required**

This step will connect your children to your account.

- a) Enter the School Board Name
- b) Enter the School Name
- c) Enter Your Child's Name & Birth Date
- d) Select **Continue**
- e) On the next page confirm that you are related to the child, check in the Agree box and select **Continue**
- f) Your child has been added to your account

### **Step 4: View Items or Add Another Student**

If you have more children, select **"Add Another Student"** option and repeat the steps above. 5 children can be added to one parent account.

If you do not wish to add additional children, select

"**View Items For Students"** option. A listing of available items for purchase will be displayed.

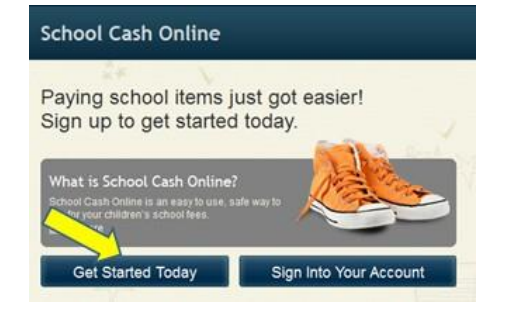

SchoolCashOnline.com

Hello Parent

Please click the link below to confirm your email address.

1. Type in the School Board name and select one from the list

http://cedarrapids.schoolcashonline.com/Registration/ConfirmConfirmationEmail<br>/f1e754b3-7202-4ea9-b27e-7dceed1db411

Copy the link and paste it into your web browser, if the link doesn't work. Contact support at 1.866.961.1803 or email parenthelp@schoolcashonline.com Thank you,

Your School Cash Online Support Team

#### **Add Student**

St. James-Assinibola School Division

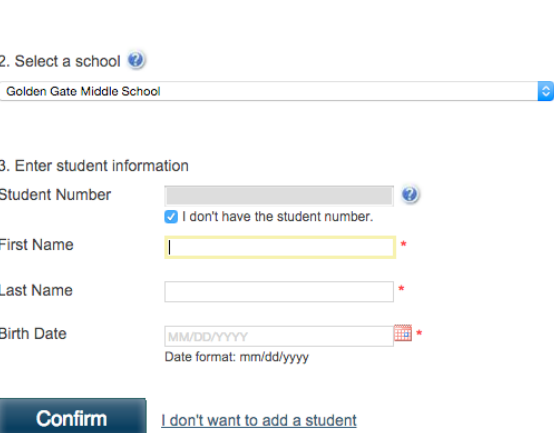